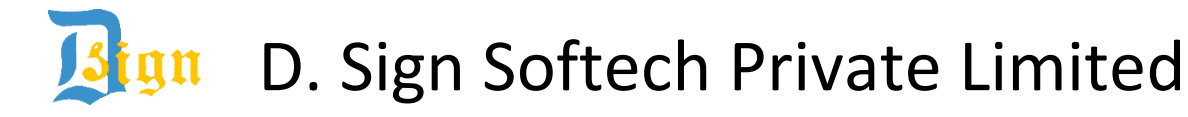

## **Pre-requisite for working of DSC in USB Tokens**

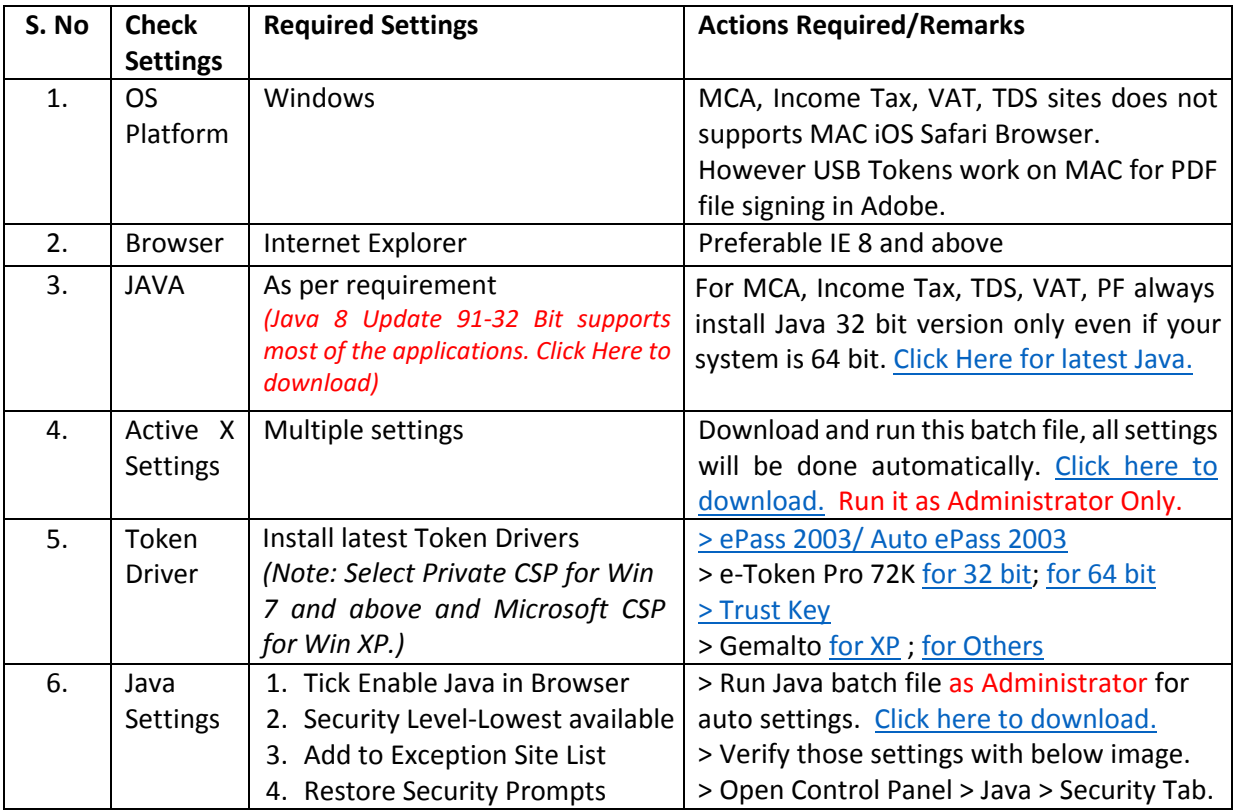

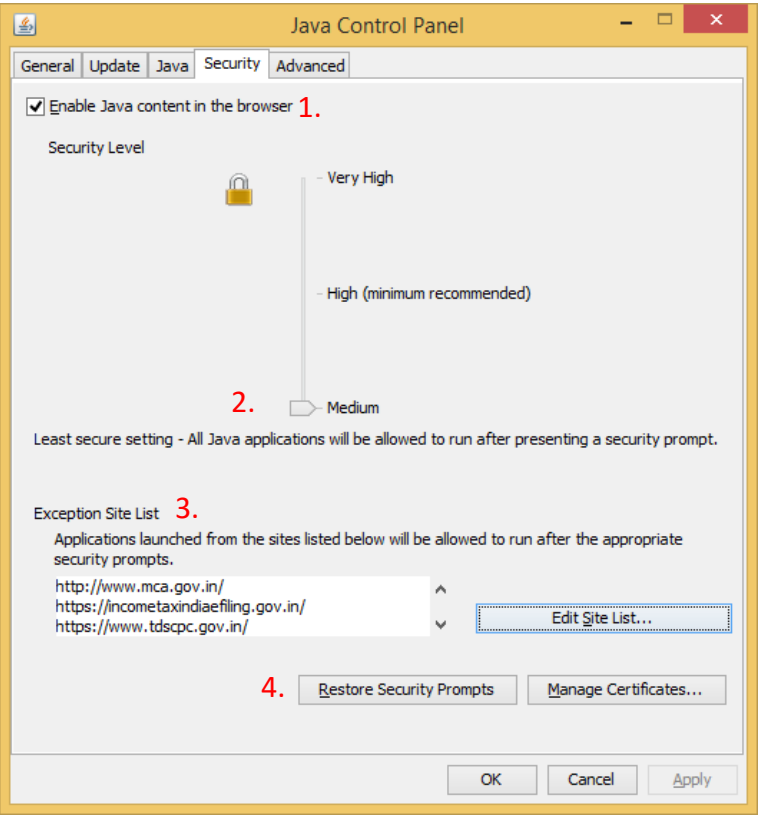

*Note: If using Quick Heal, then add JAVA Folder and Token driver Folder to its exception list in Quick Heal Antivirus Files & Folders Settings and disable Sandbox.*

24-A, MIG DDA Flats, Motia Khan, Pahar Ganj, New Delhi – 110055 Ph: 011-43503600, 9968635587, 7503353105 https://www.dsignsoftech.com

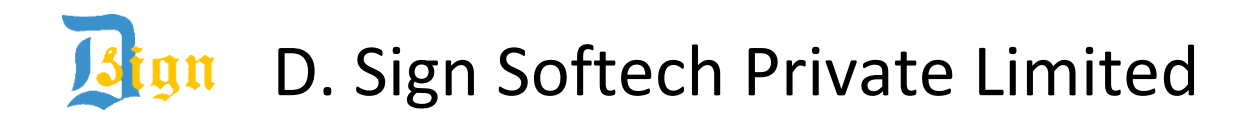

## **Most Common Technical Issues with their cause and resolutions**

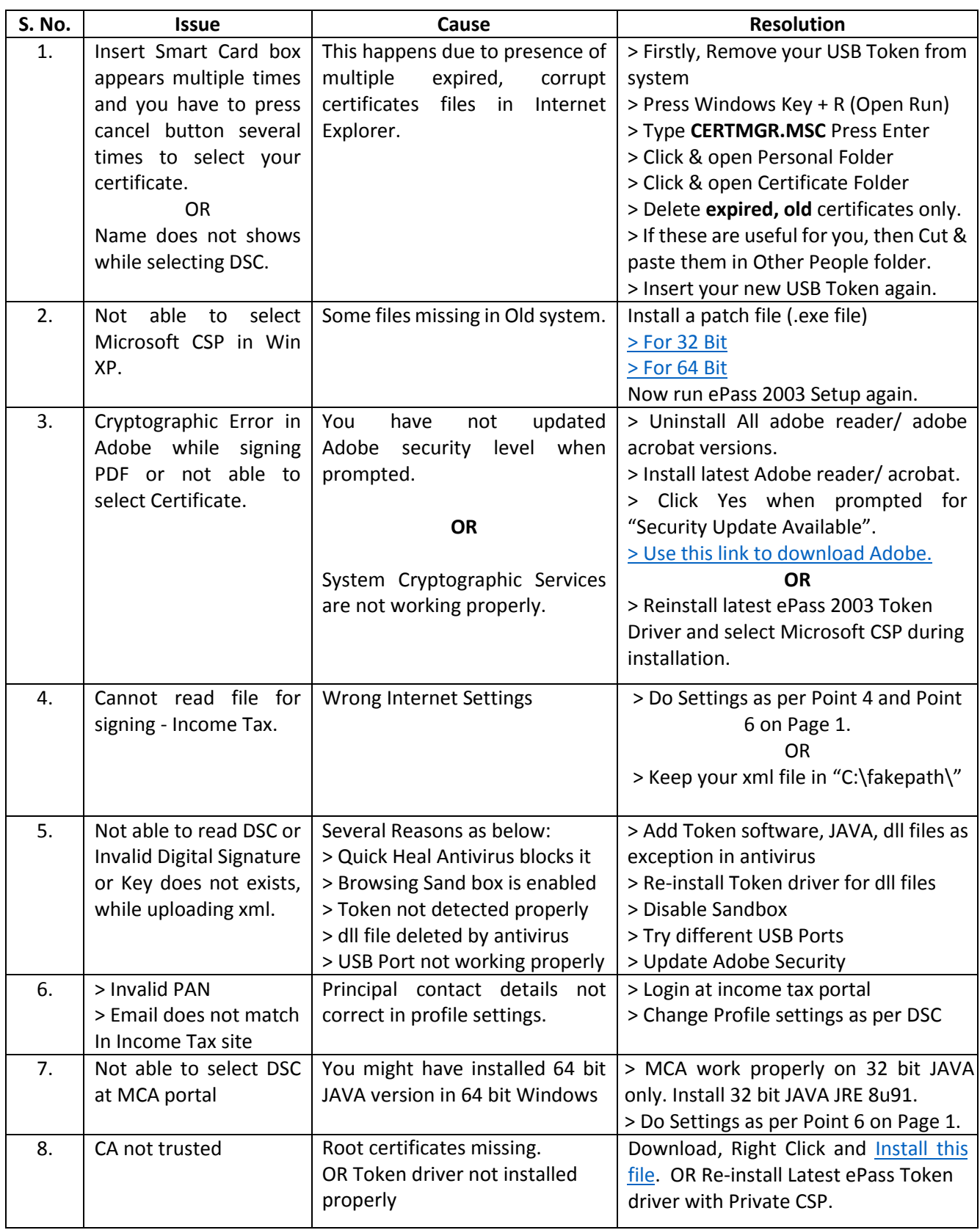

24-A, MIG DDA Flats, Motia Khan, Pahar Ganj, New Delhi – 110055 Ph: 011-43503600, 9968635587, 7503353105 https://www.dsignsoftech.com

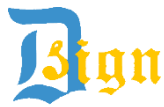

**Sign** D. Sign Softech Private Limited

## **FAQ to limit the PDF file size while affixing the DSC**

## **Q.1. The size of the e-form increases significantly after attaching the DSC. What should be done to optimize the PDF file size?**

**Ans.** Please follow the below instructions to limit the increase in PDF file size while affixing the Digital Signature Certificate (DSC).

- 1. Open any PDF file or right click any PDF file.
- 2. Select Edit > Preferences. The Preferences window is displayed.
- 3. Select Category: Signature. The Digital Signatures section is displayed.
- 4. Click "More" button under the Creation & Appearance section.
- 5. Uncheck "Include signature's revocation status" option.

**Note** – The above change in preference settings is specific to each client desktop.